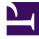

# **GENESYS**<sup>®</sup>

This PDF is generated from authoritative online content, and is provided for convenience only. This PDF cannot be used for legal purposes. For authoritative understanding of what is and is not supported, always use the online content. To copy code samples, always use the online content.

# Workforce Management Web for Supervisors (Classic) Help

Scenario Coverage View

8/9/2025

# Contents

- 1 Displaying the view
- 2 Using the daily graphs and tables
- 3 Reading the data in the table
- 4 Customizing the view
  - 4.1 Chart type
  - 4.2 Date
  - 4.3 Toolbar buttons
- 5 How understaffing and overstaffing are calculated

Compare a schedule's staffing coverage with the forecast (calculated and required) staffing data.

#### **Related documentation:**

The toolbar at the top of the **Scenario Coverage** view is shown here. See the button descriptions below.

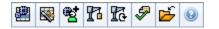

Graphs and tables show you coverage for each weekday in the selected week, along with totals for the whole week and scenario. **Overstaffed** and **Understaffed** timesteps appear in a distinctive color.

## Displaying the view

To display the Scenarios view:

- 1. From the **Home** menu on the toolbar, select **Schedule**.
- 2. From the **Schedule** menu on the toolbar, select **Scenarios**. **The Schedule Scenarios table appears.**
- 3. Open a scenario by double-clicking its name in the table list or by selecting its name and clicking **Open**

The scenario's name appears on the toolbar, as a menu.

- 4. To display the open scenario's Coverage view:
  - From the **scenario\_name** menu on the toolbar, select **Coverage**.
- 5. In the Objects pane, select a single **business unit**, a single **site** within a business unit, a **multi-site activity** group, or a single **activity** within a site.

## Using the daily graphs and tables

The **Coverage** view displays the following information for days of the week:

| Graphs | Display coverage information for each day, with a<br>data point for each timestep. Select from the Chart<br>Type drop-down menu to display calculated<br>staffing, required staffing, or both (advanced). A<br>blank graph indicates a closed site (or no |
|--------|----------------------------------------------------------------------------------------------------|
|--------|----------------------------------------------------------------------------------------------------|

|        | scheduled activity) for the day.                                                                                                    |
|--------|----------------------------------------------------------------------------------------------------|
| Tables | Display overstaffing and understaffing totals for<br>each day, with respect to calculated <b>and/or</b><br>required staffing. Contractual constraints and<br>other configured parameters can reduce a<br>schedule's optimization. |
| Legend | Explains the significance of each color used in the graphs.                                                                                                    |

# Reading the data in the table

The **Totals** table (at the lower right) displays overstaffing and understaffing totals for the selected week and for the whole schedule scenario, with respect to calculated and/or required staffing.

#### Customizing the view

Use the following controls (at top of the working pane) to customize the schedule coverage data:

#### Chart type

Select the type of graphs that you want to be displayed:

| Advanced   | Graphs present both calculated and required<br>information. Calculated information appears as an<br>area graph with overstaffing/understaffing data,<br>and required staffing appears as a linear graph. |
|------------|----------------------------------------------------------------------------------------------------|
| Calculated | Graphs present calculated information with overstaffing/understaffing data.                                                                                                    |
| Required   | Graphs present required information with overstaffing/understaffing data.                                                                                                    |

#### Date

Use the standard date-selection controls to move to other weeks within the scenario's date range.

#### Toolbar buttons

Use the buttons on the toolbar (these commands also appear in the **Actions** menu) for the following:

| Icon | Name                      | Description                                                                                                    |
|------|---------------------------|----------------------------------------------------------------------------------------------------|
|      | Use Multi-site Activities | Controls whether WFM Web's<br>calculation of aggregated<br>information includes multi-site<br>activities. You can select this |

| lcon          | Name                            | Description                                                                                                    |
|---------------|---------------------------------|----------------------------------------------------------------------------------------------------|
|               |                                 | button only if you first select a<br>multi-site activity, Business<br>Unit, or Enterprise in the<br>Objects tree.                                                                                                    |
|               |                                 | If you set this button to <b>On</b> , WFM retains<br>your last selection—in the current view<br>and for all other views that contain multi-<br>site activities—preventing you from<br>having to click it every time you want to<br>display data for the selected multi-site<br>activity. |
|               | Publish                         | Opens the Publish Schedule<br>Wizard, where you can publish a<br>portion of the selected scenario<br>to the <b>Master Schedule</b> , or<br>extract a portion of the <b>Master</b><br><b>Schedule</b> to the selected<br>scenario.                                                        |
| et .          | Add/Remove scenario<br>elements | Opens the Add/Remove Scenario<br>Elements Wizard, where you can<br>add activities, and add or remove<br>agents, for the current schedule<br>scenario.                                                                                                    |
| 73            | Build schedule                  | Opens the Schedule Build Wizard,<br>which builds a complete schedule<br>for the selected site.                                                                                                    |
| Te            | Rebuild schedule                | Opens the Schedule Rebuild<br>Wizard, where you can modify<br>and rebuild schedules, while<br>optionally leaving intact any<br>agent schedules that you have<br>edited since the last build/<br>rebuild.                                                                                 |
| <del>\$</del> | Validate schedule               | Opens the Review Messages<br>window, which lists scheduling<br>warnings for a selected site.<br>Warnings will only be visible if<br>you have built a schedule for this<br>scenario and you saved any<br>warnings that were generated.                                                    |
|               | Close                           | Closes the open scenario (and prompts you to save unsaved data).                                                                                                    |

# How understaffing and overstaffing are calculated

Any timestep can be subject to either understaffing or overstaffing. WFM calculates these conditions by evaluating **Coverage** against **Forecast**.

- Understaffing—The Forecast is greater than the Coverage. There are too few agents on duty.
- Overstaffing—The Forecast is less than the Coverage. There are too many agents on duty.

#### Important

*Coverage* is an estimate of the agents' contributions to the presented activities, and is displayed in the time format (hh:mm). These contributions are based on the agents' scheduled activities for each time interval, and on any schedule items that affect these scheduled activities for an interval (such as a break that occurs during only part of an interval).

Totals are calculated by summing understaffing/overstaffing for all activities for a given time range (because each single understaffing/overstaffing value is for one timestep).